**Tokyo University of Marine Science and Technology**  $\int_{\phi}^{\phi} \frac{\phi(0)^{0.0000}}{2} dx$ 

**Laboratory of Satellite Navigation Engineering**

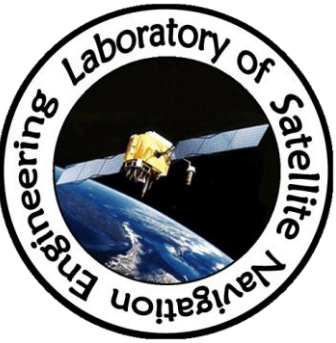

# How to use Receiver/Antenna Test Package

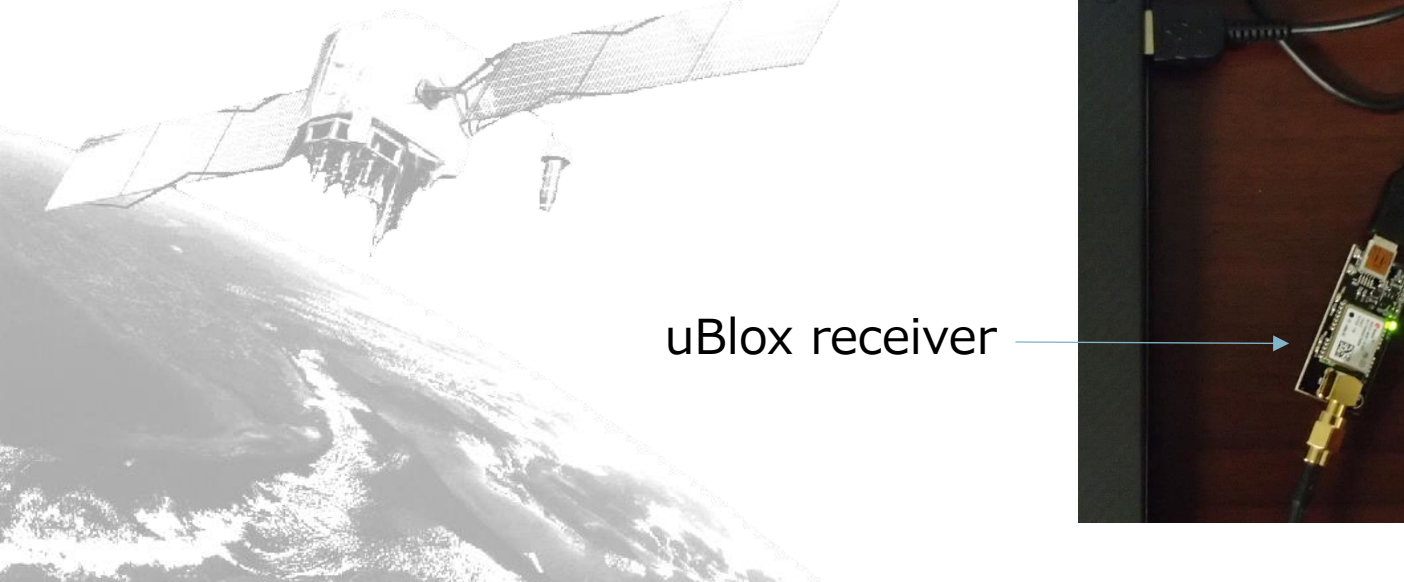

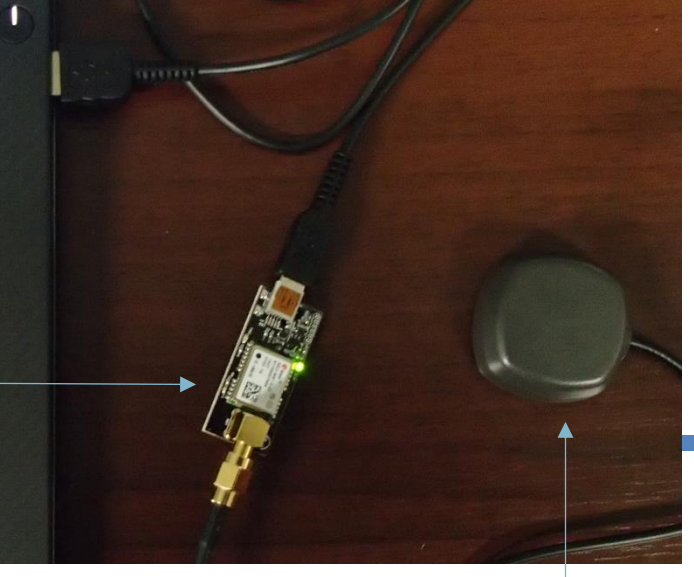

antenna

# Use Ublox as the reference station

- Reference station uploads raw data
- Ntrip server can distribute the data

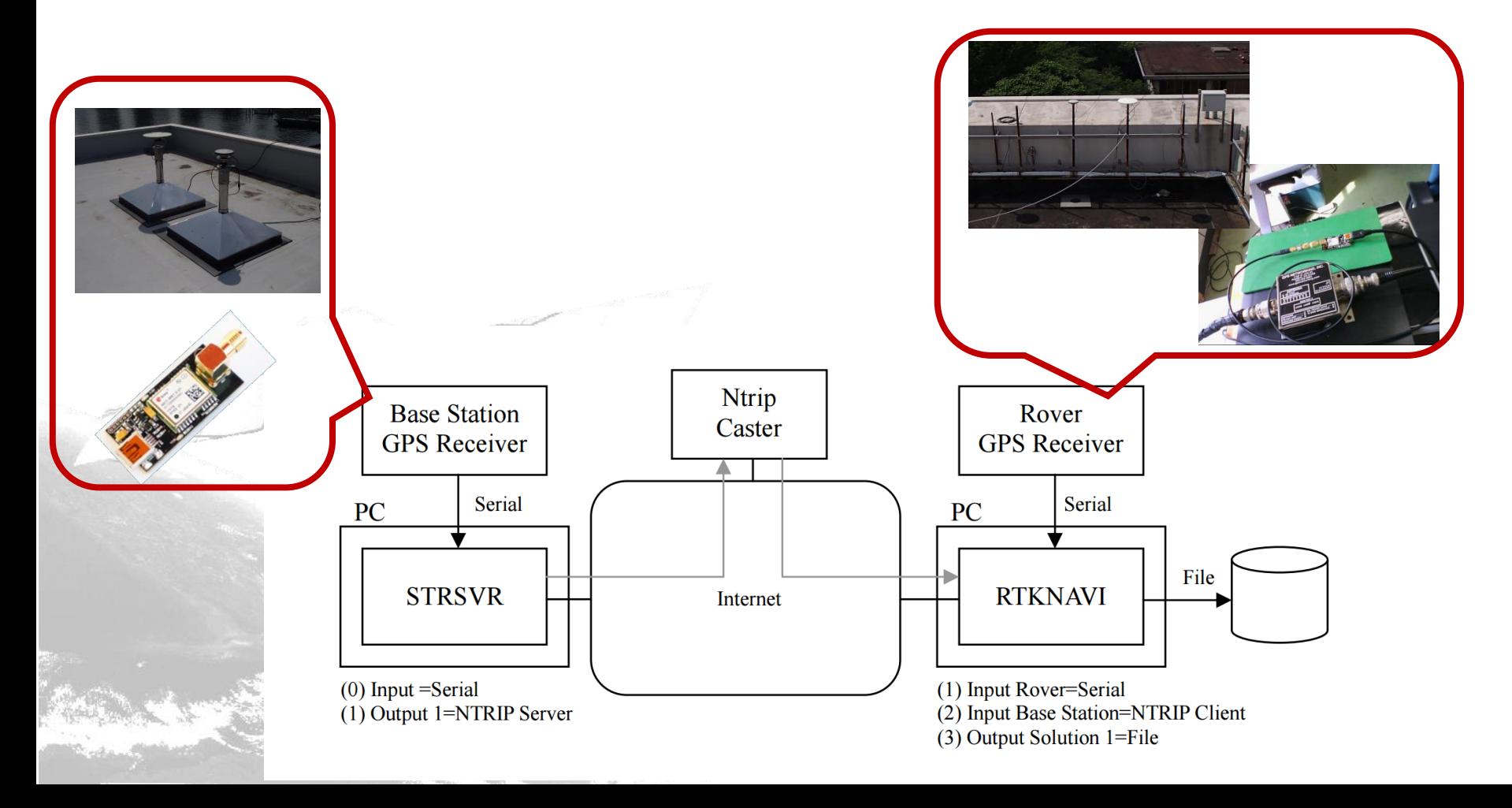

#### Download RTKLIB

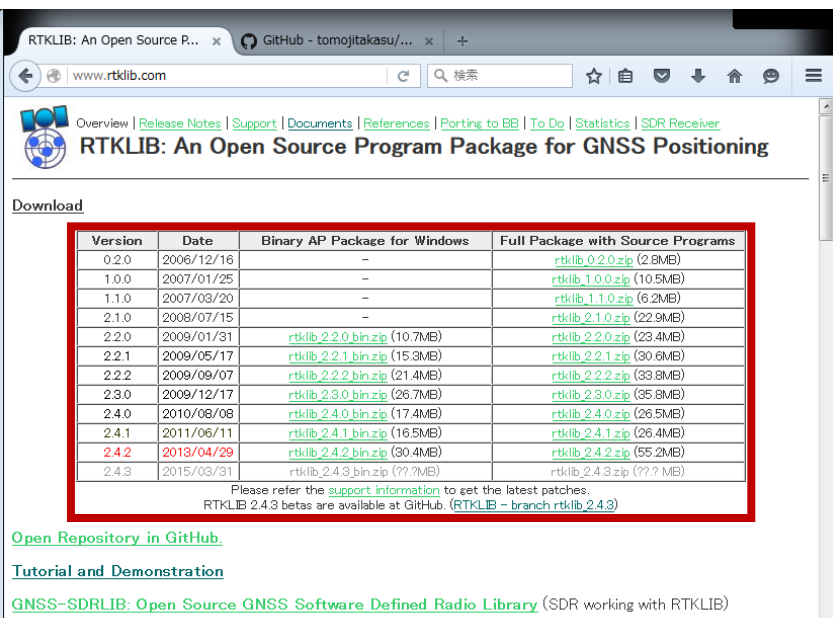

Google play: RTKGPS+ (Android frontend of RTKLIB)

#### Overview

RTKLIB is an open source program package for standard and precise positioning with GNSS (global navigation satellite<br>system). RTKLIB consists of a portable program library and several APs (application programs) utilizing t

(1) It supports standard and precise positioning algorithms with:

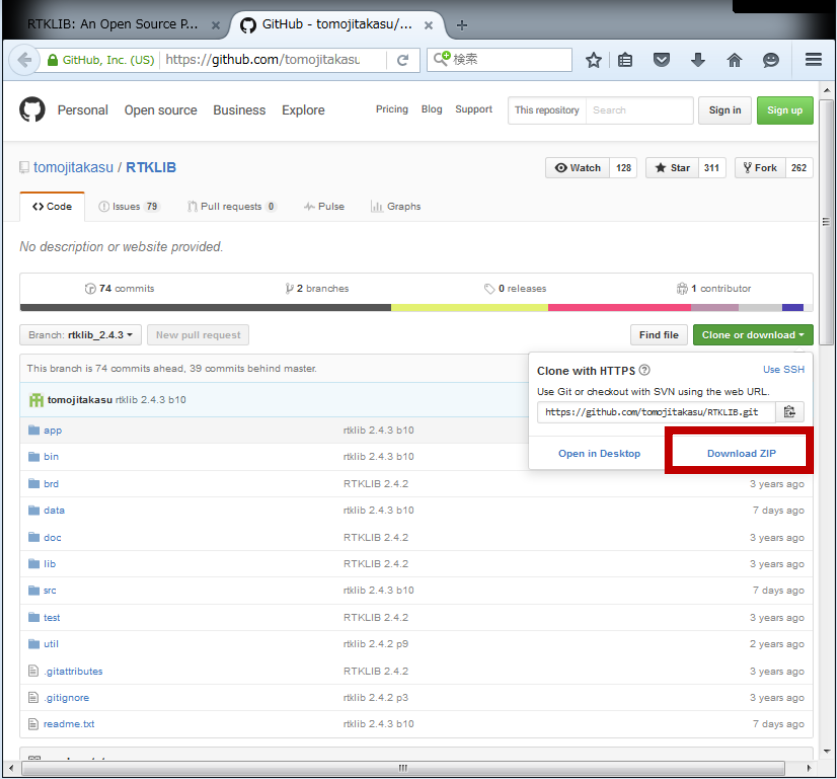

#### Start RTKLIB

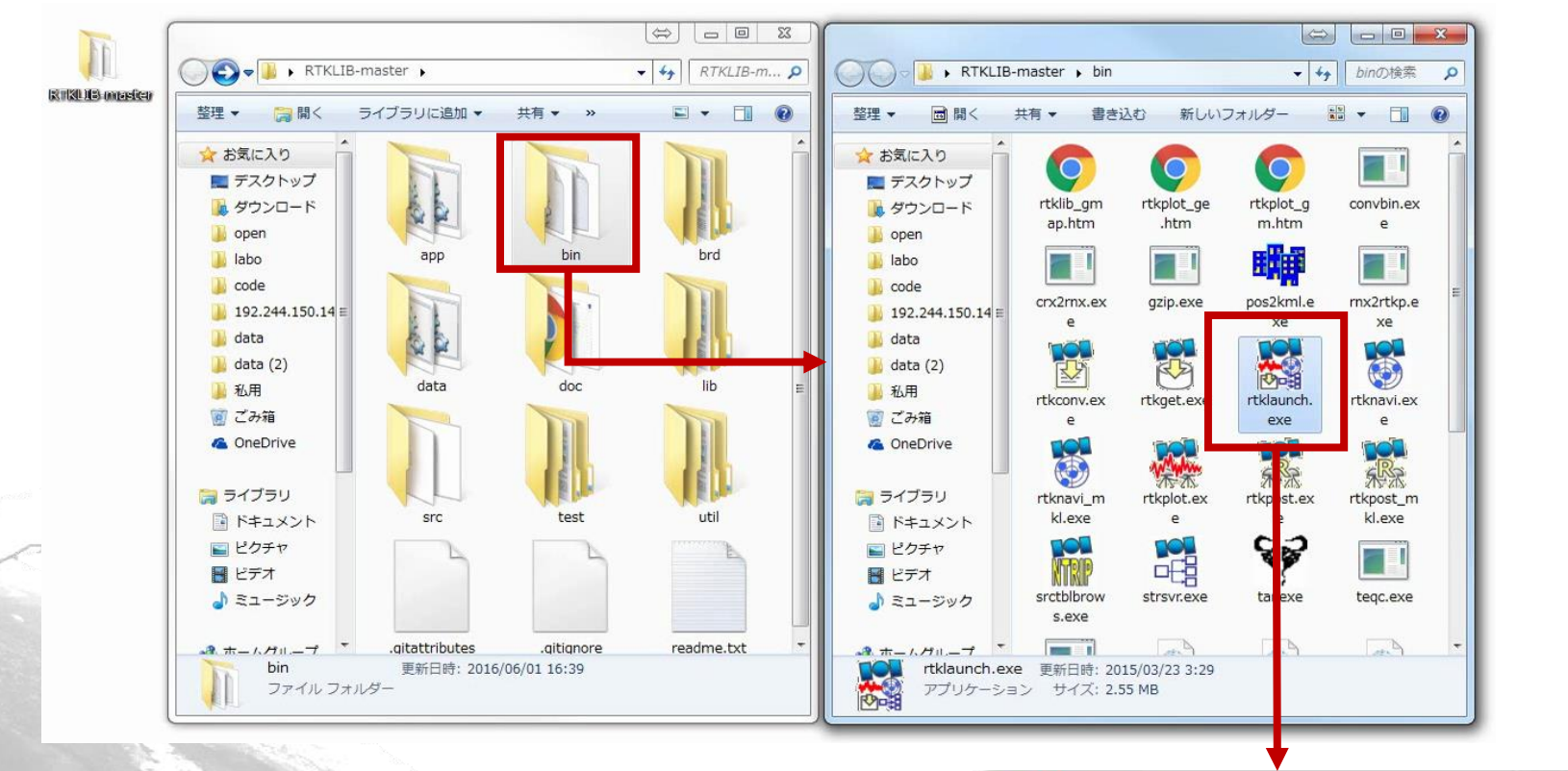

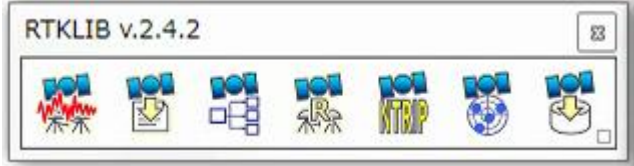

# Start STRSVR

- Click the icon that is the third from the left
- STRSVR is the application for the data streaming server
	- $-$  We need to select input and output settings
	- -Three output files can be selected for each input file

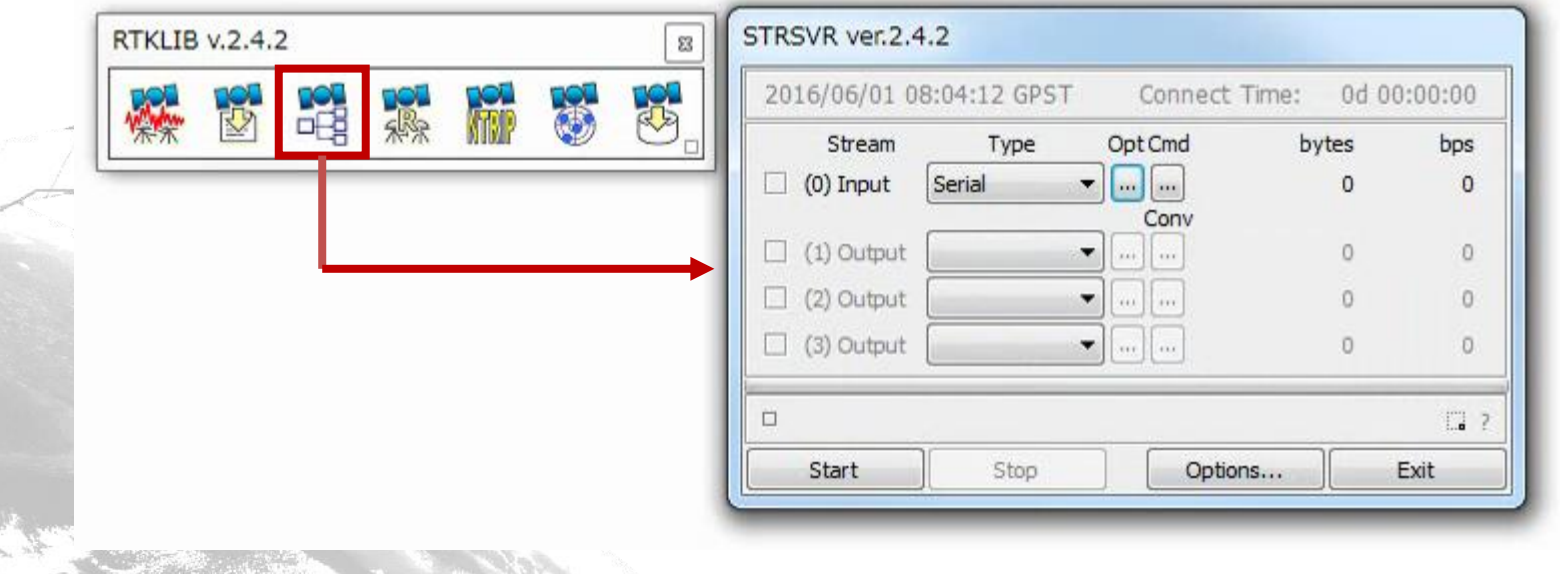

# STRSVR: Setting input and output

• Select input data source At this time

USB serial port from u-blox receiver: port  $\# \#$ , bitrate: 115200

- Select the output data destination
	- $-$  upload the data to the Ntrip caster prepared in advance within the Ntrip server
	- $-$  At this time

upload the data to the Ntrip caster in the Sakura server as mount point ECJ02

# STRSVR: Setting input and output

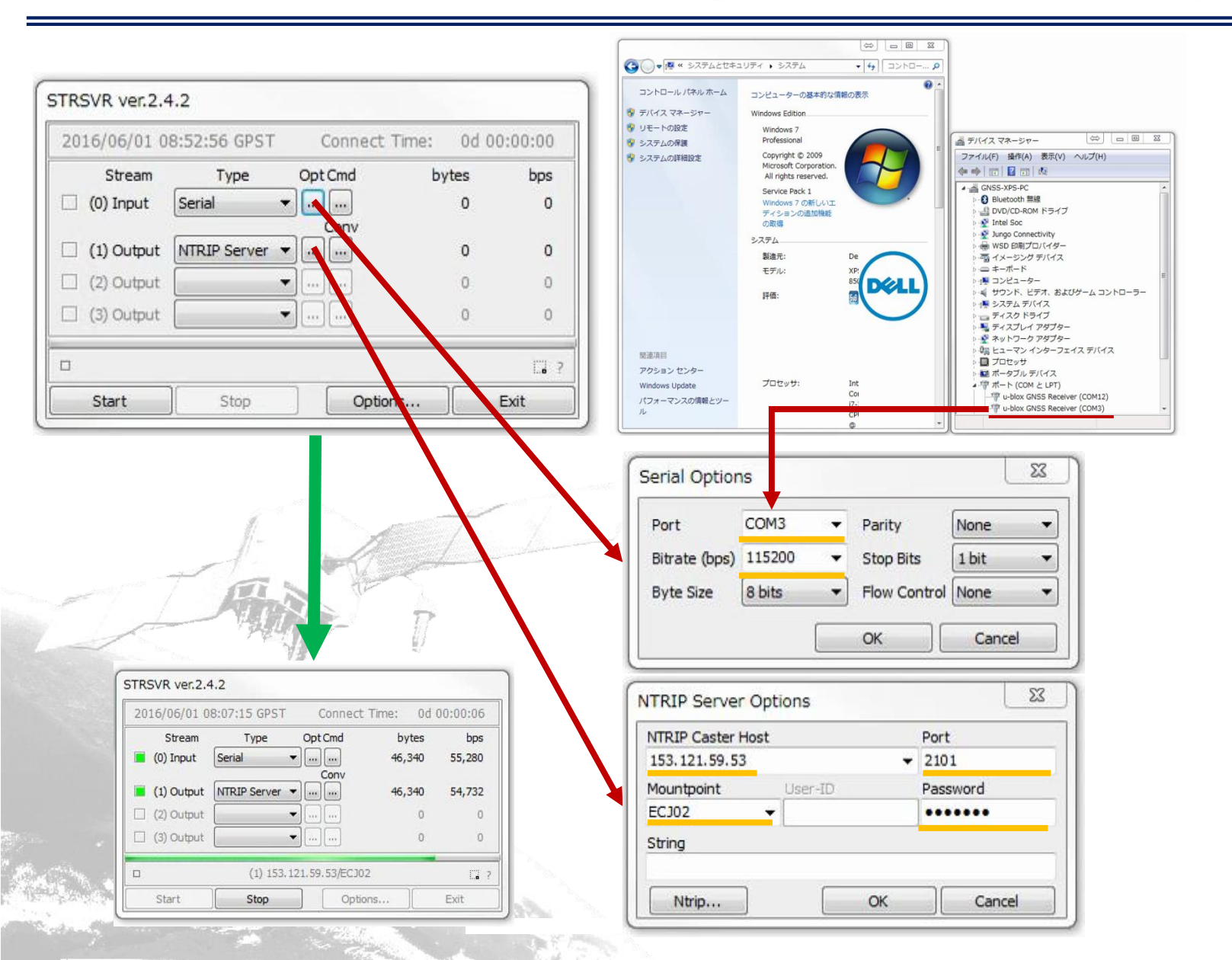

# Start STRNAVI

- Click the icon that is the second from the right
- STRNAVI is an application for real-time analysis
- It can access logged data

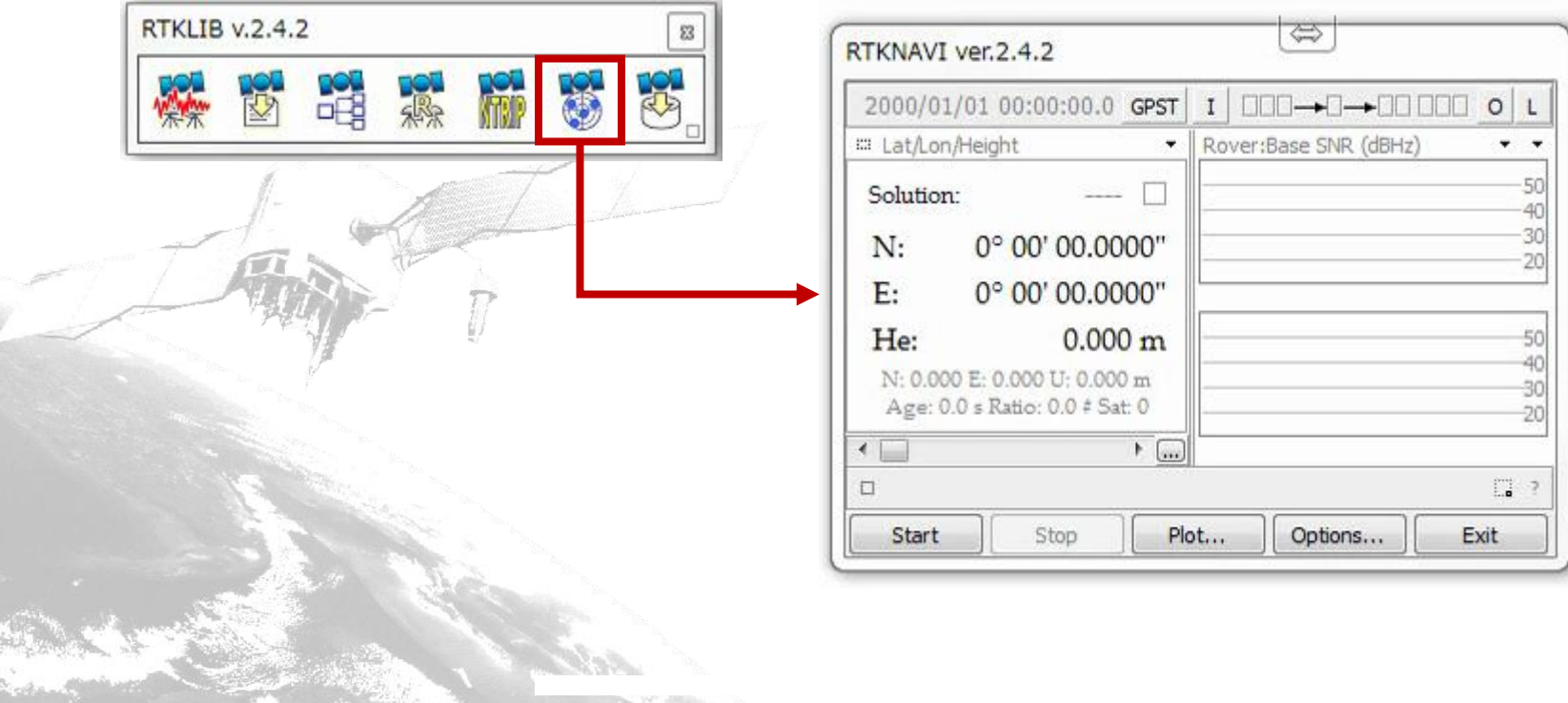

# STRNAVI: Setting input

• Select input data source Select format to match the input data source At this time, Base: ECJ02, rover: Serial

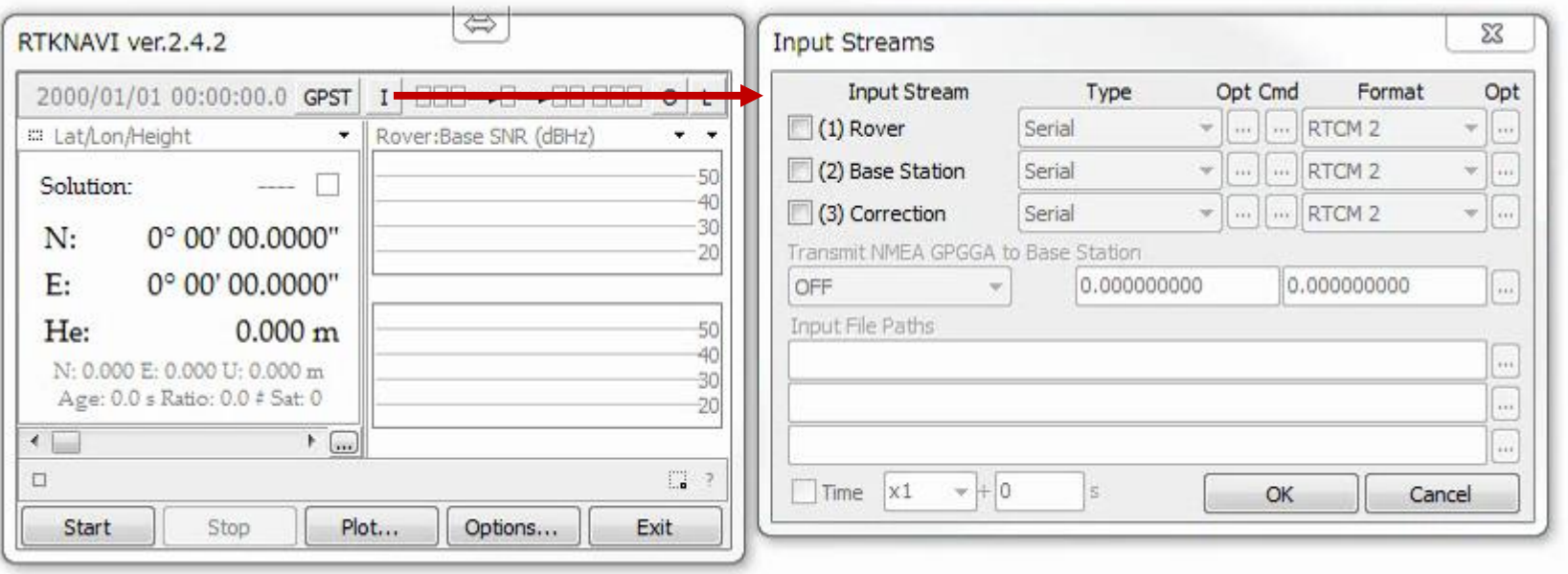

# RTKNAVI: Setting input

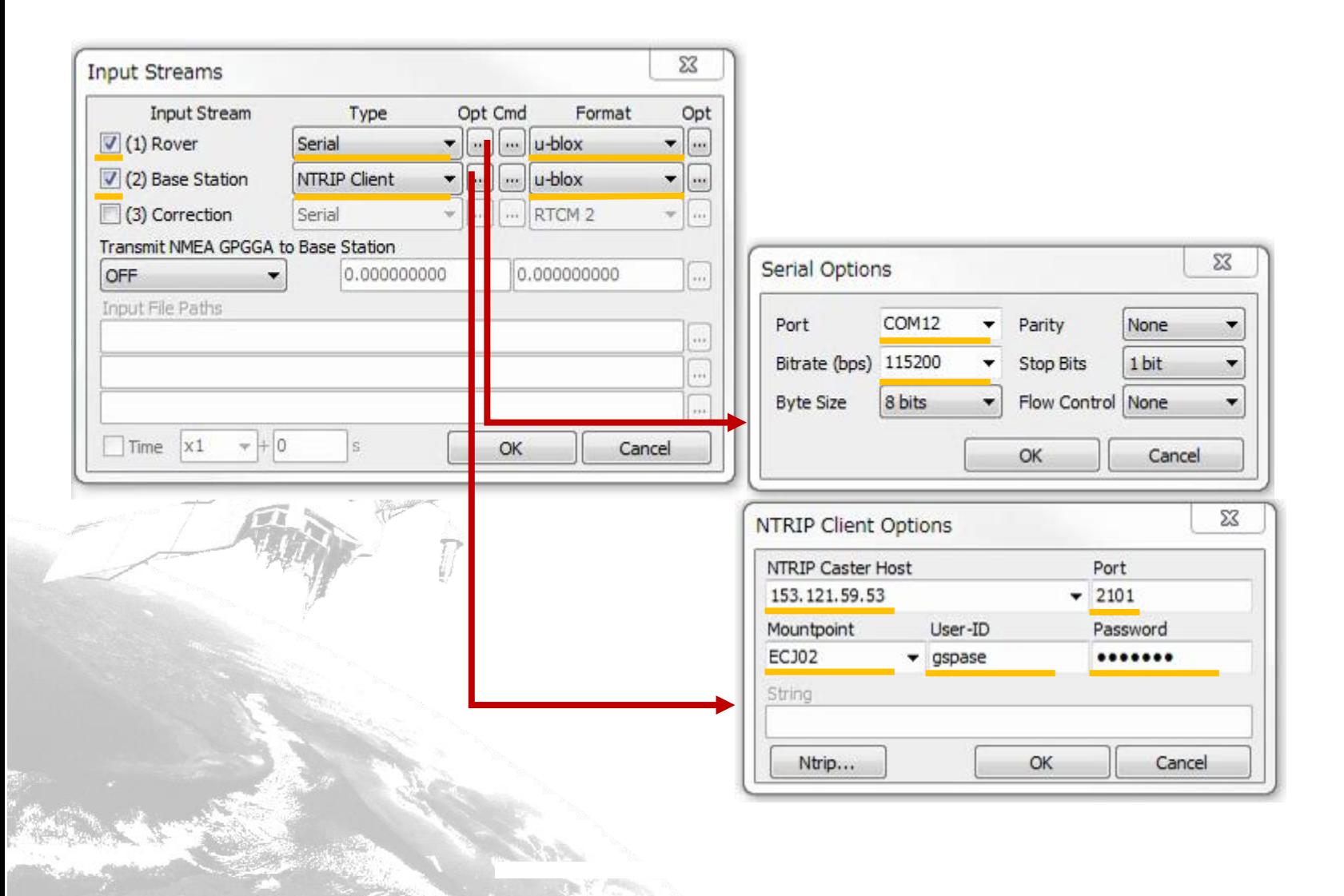

# RTKNAVI: Setting output

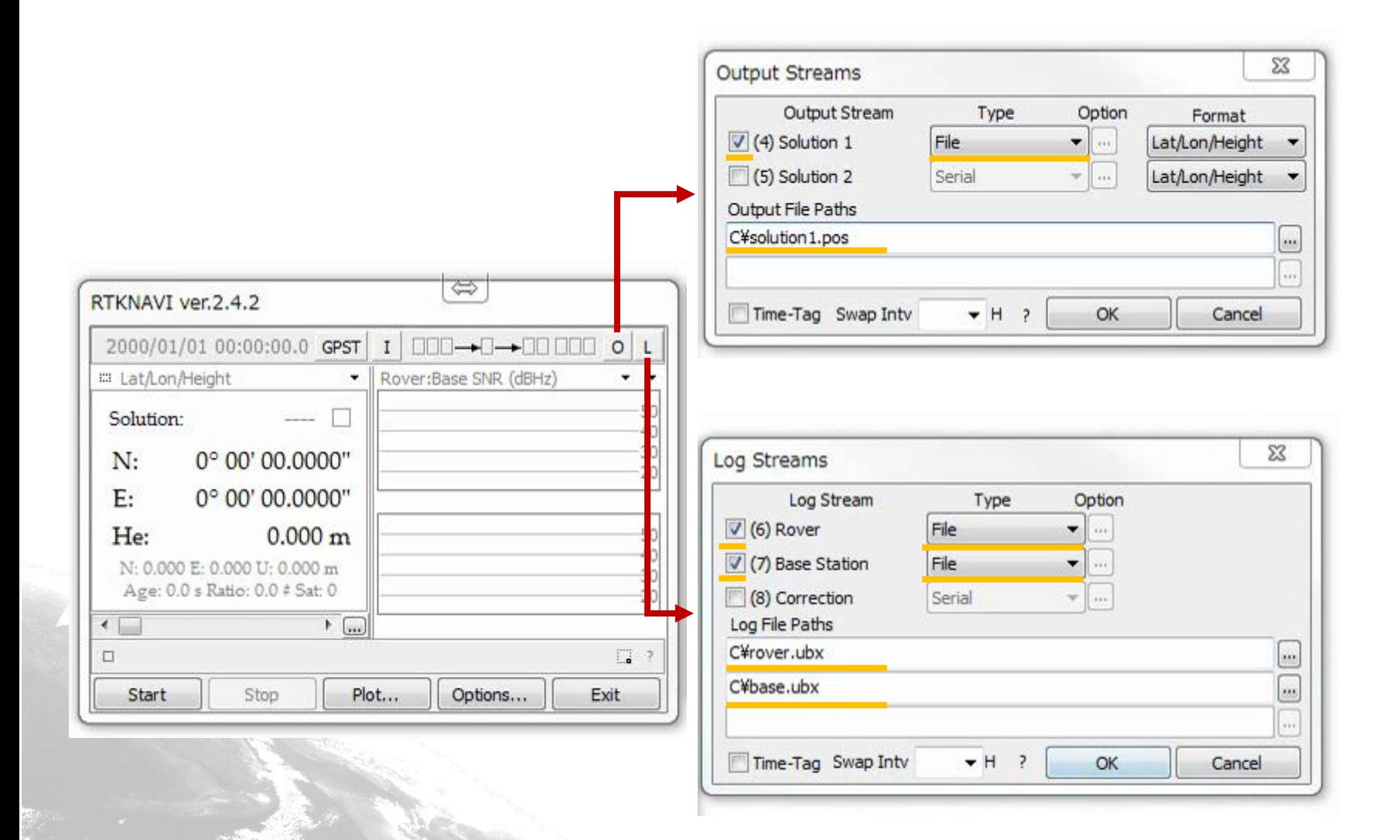

### RTKNAVI : Setting options

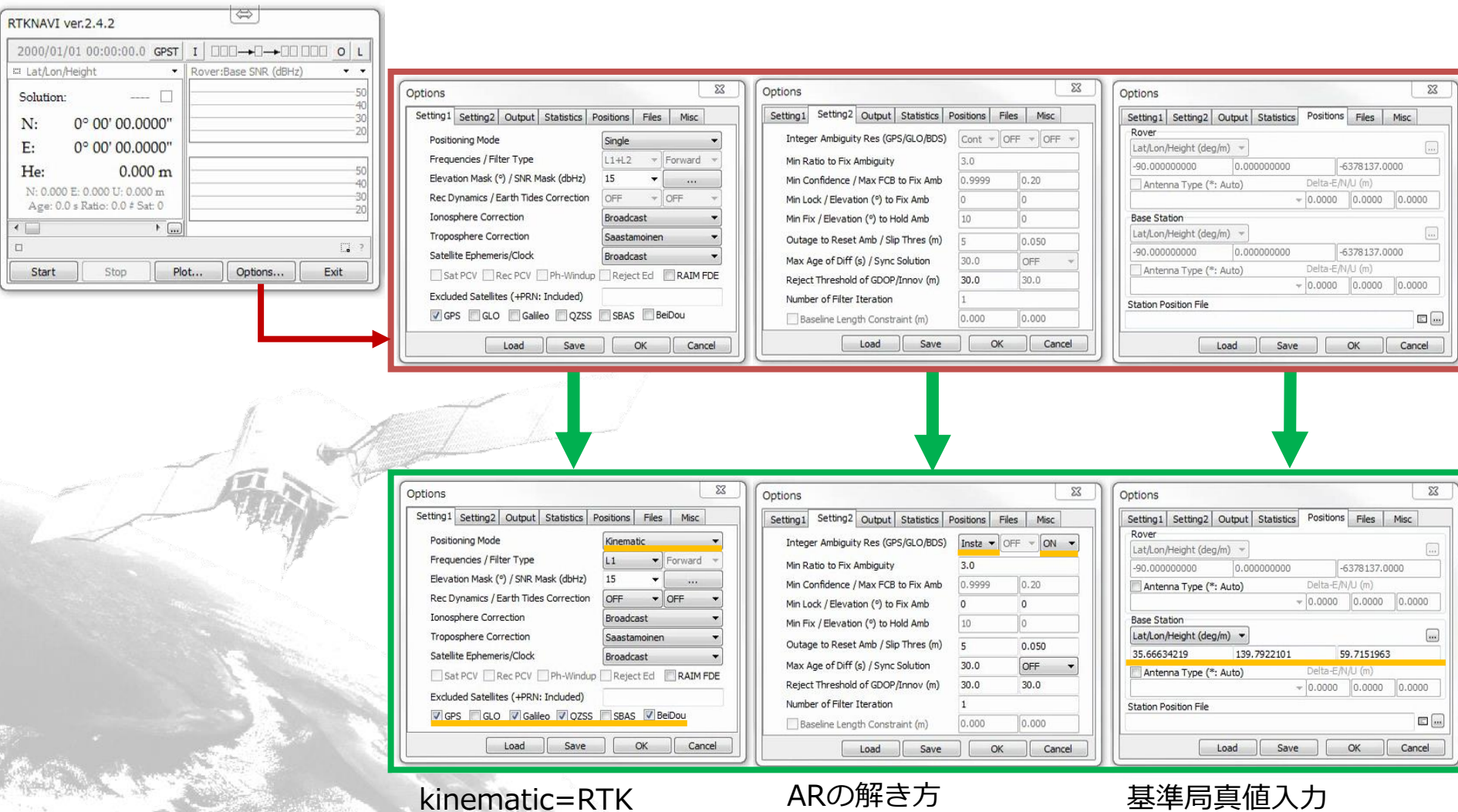

使用衛星群

#### RTKNAVI : Processing results

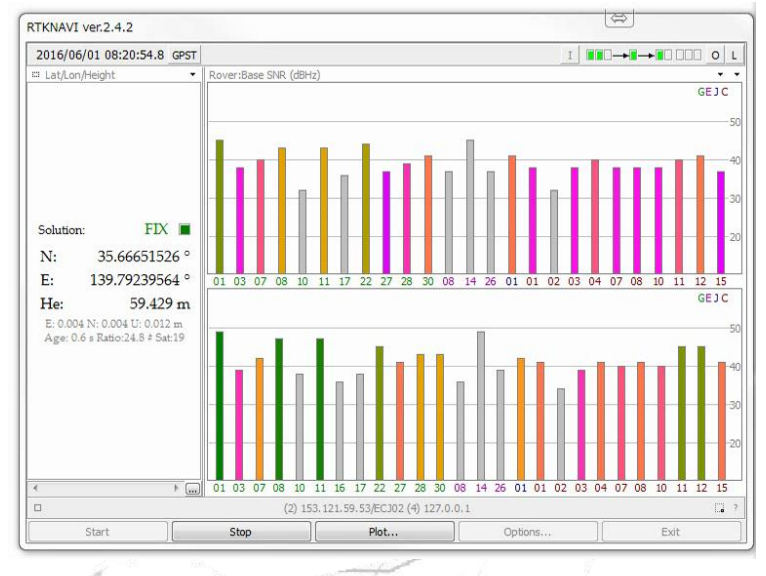

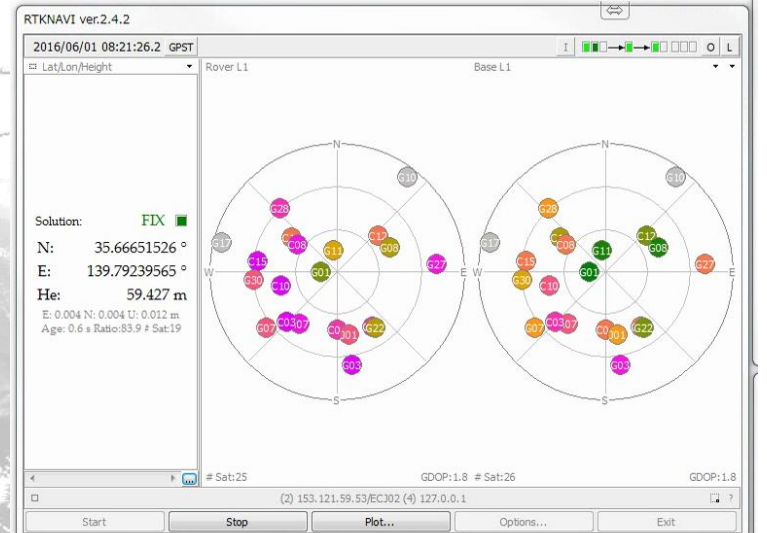

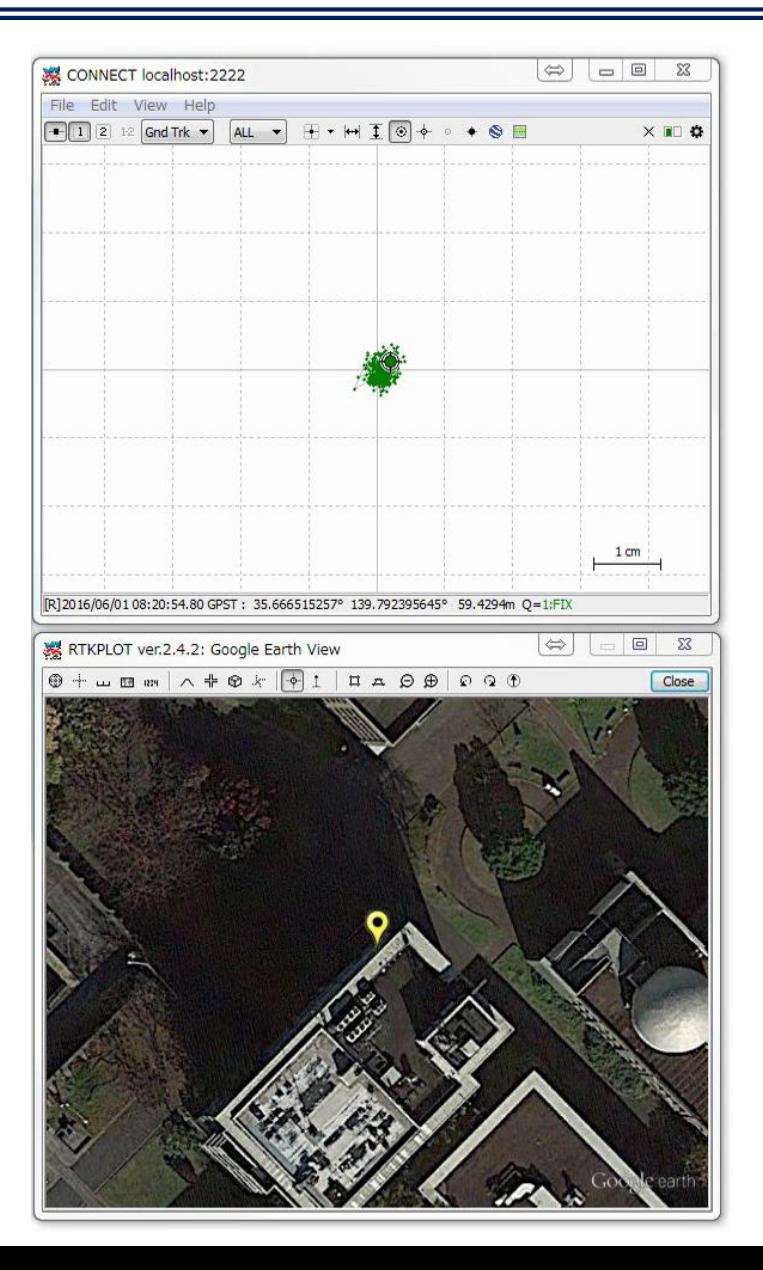

• Start U-center ver. 8.20 or later

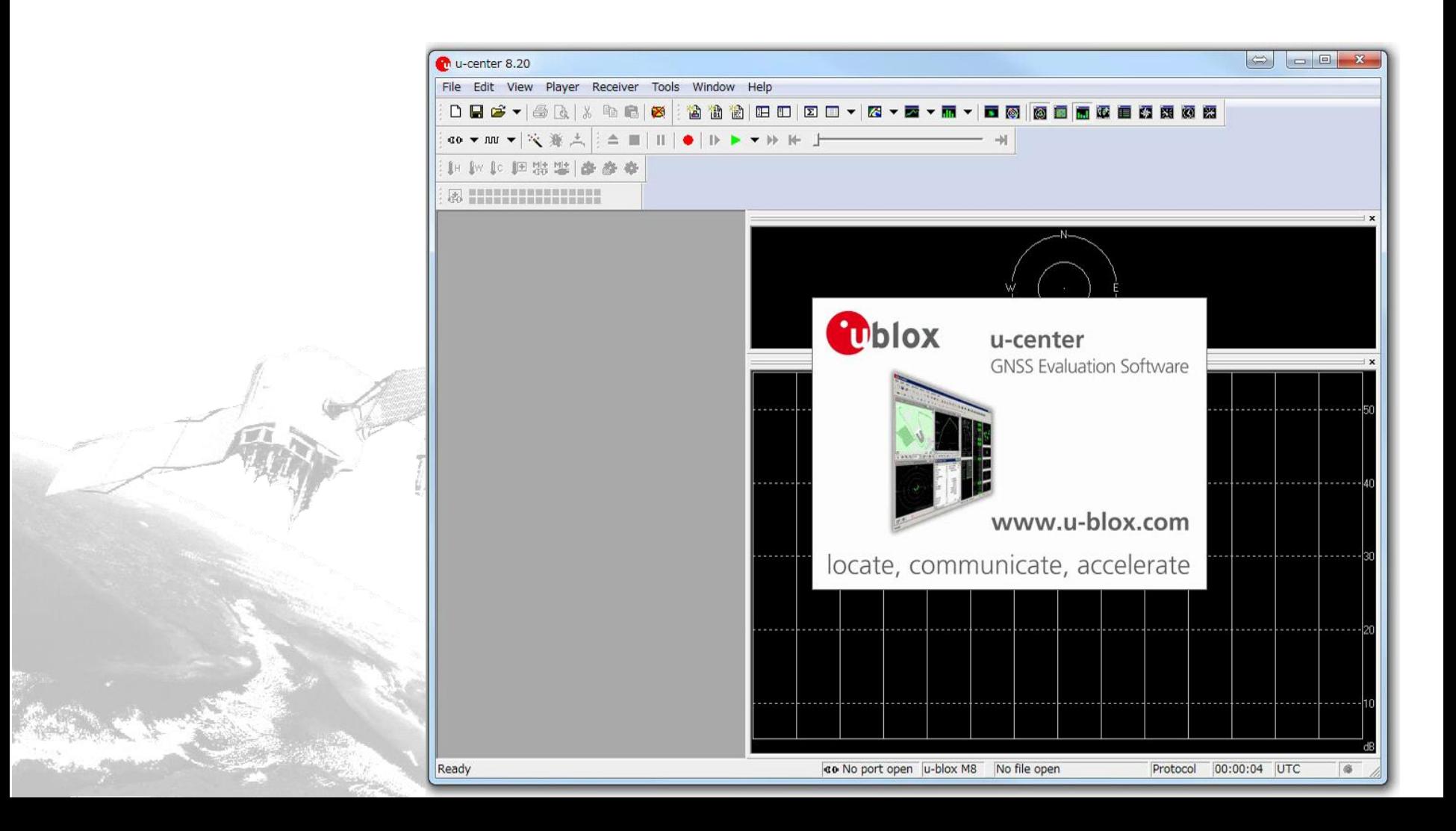

• Connecting Receiver->Port-> Select receiver port number

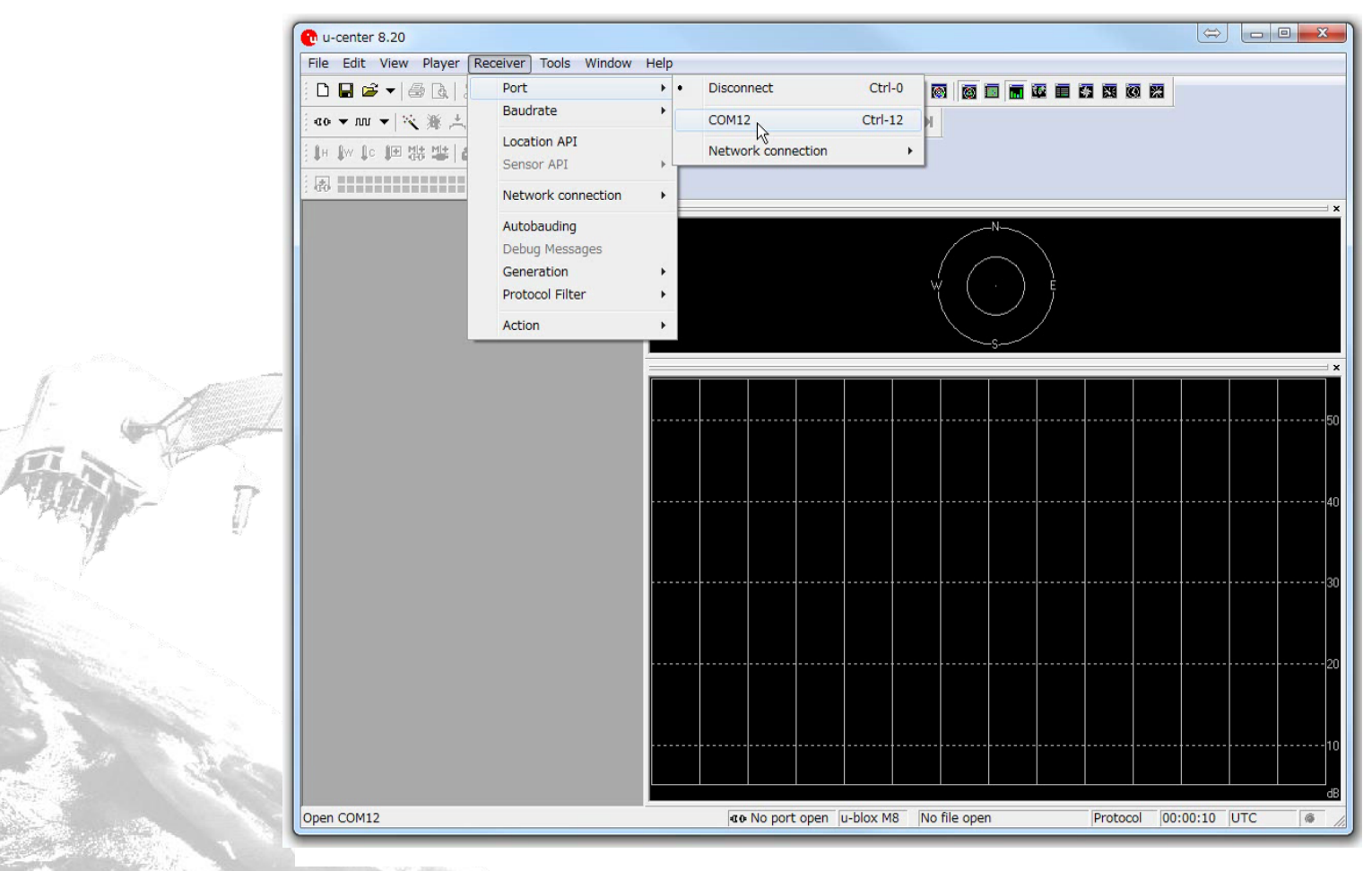

• Set USB Baud rate Receiver->Baudrate (Recommendation: 115200)

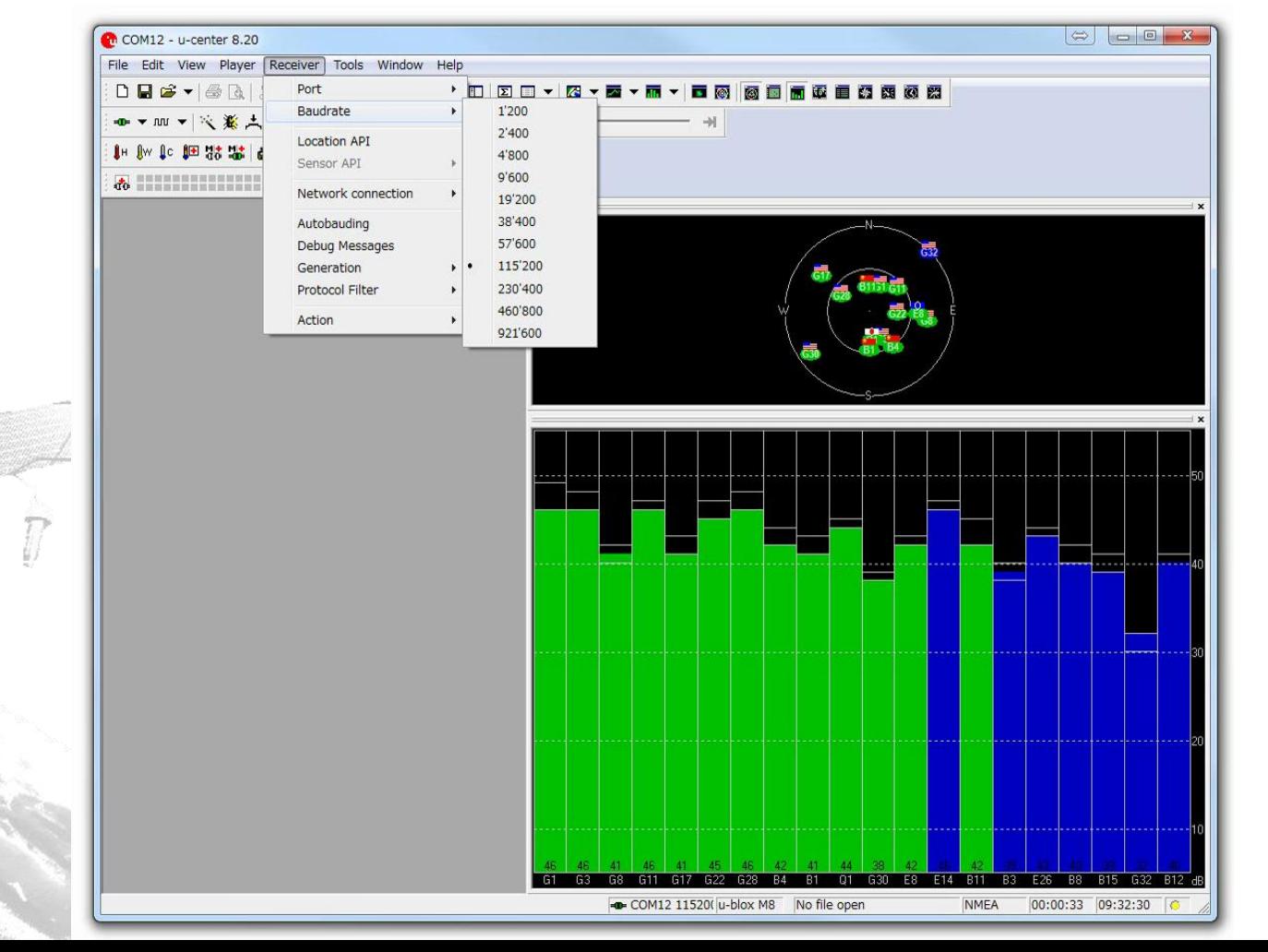

- Set detailed configuration settings
- View->message view (see next slide)

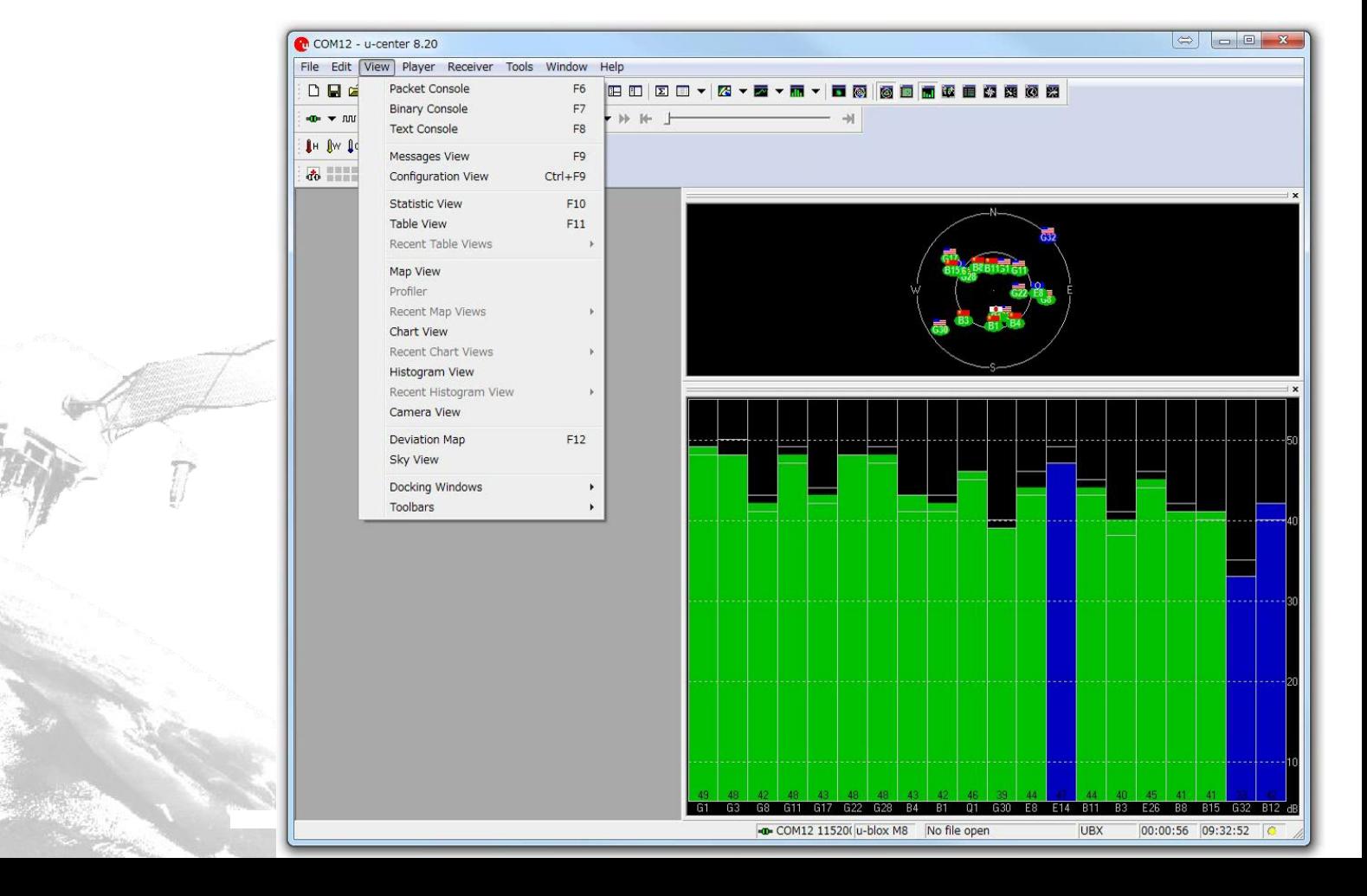

- Select satellites
	- $-UBX->CFG->GNSS$
	- -Cannot use GLONASS and Beidou at the same time
	- -After changing Configuration, click Send

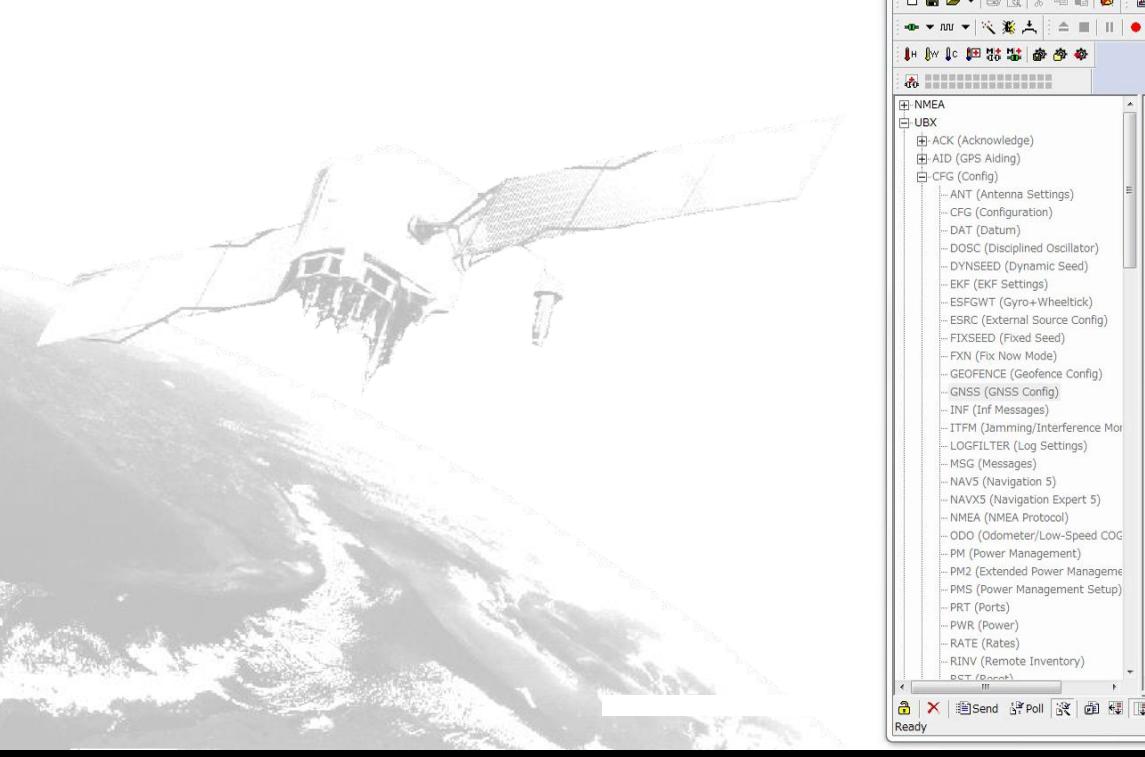

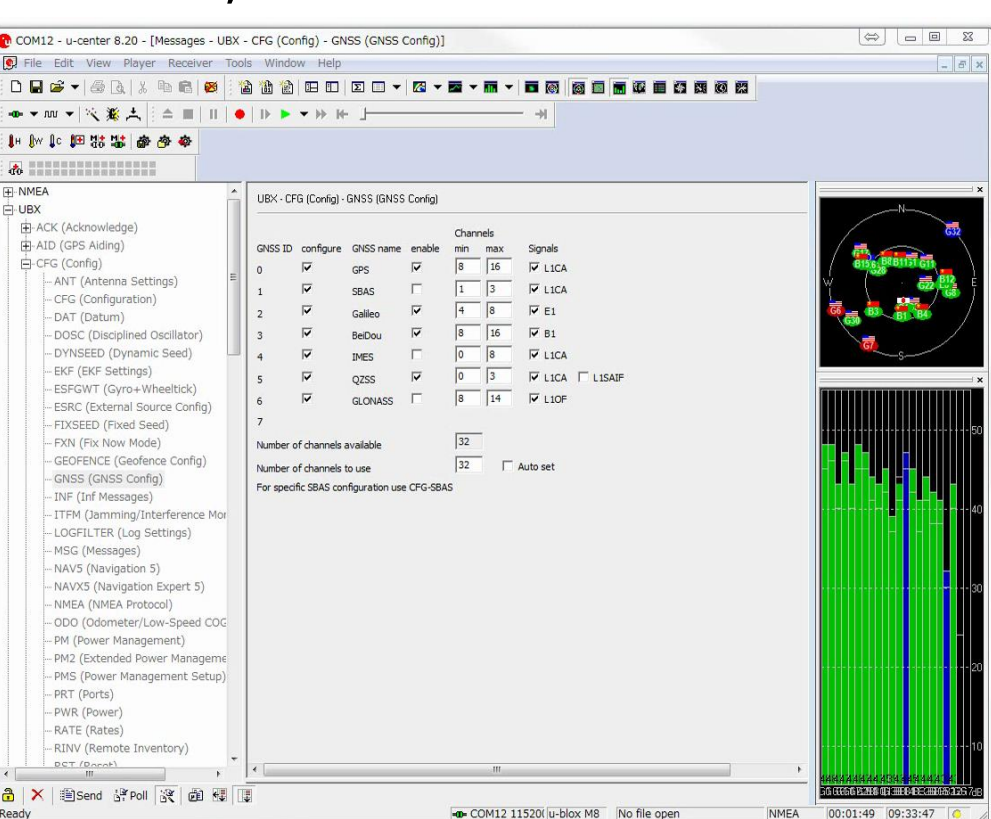

- Change NMEA data mode
	- $-UBX->CFG->NAVS$
	- -After changing Configuration, click Send

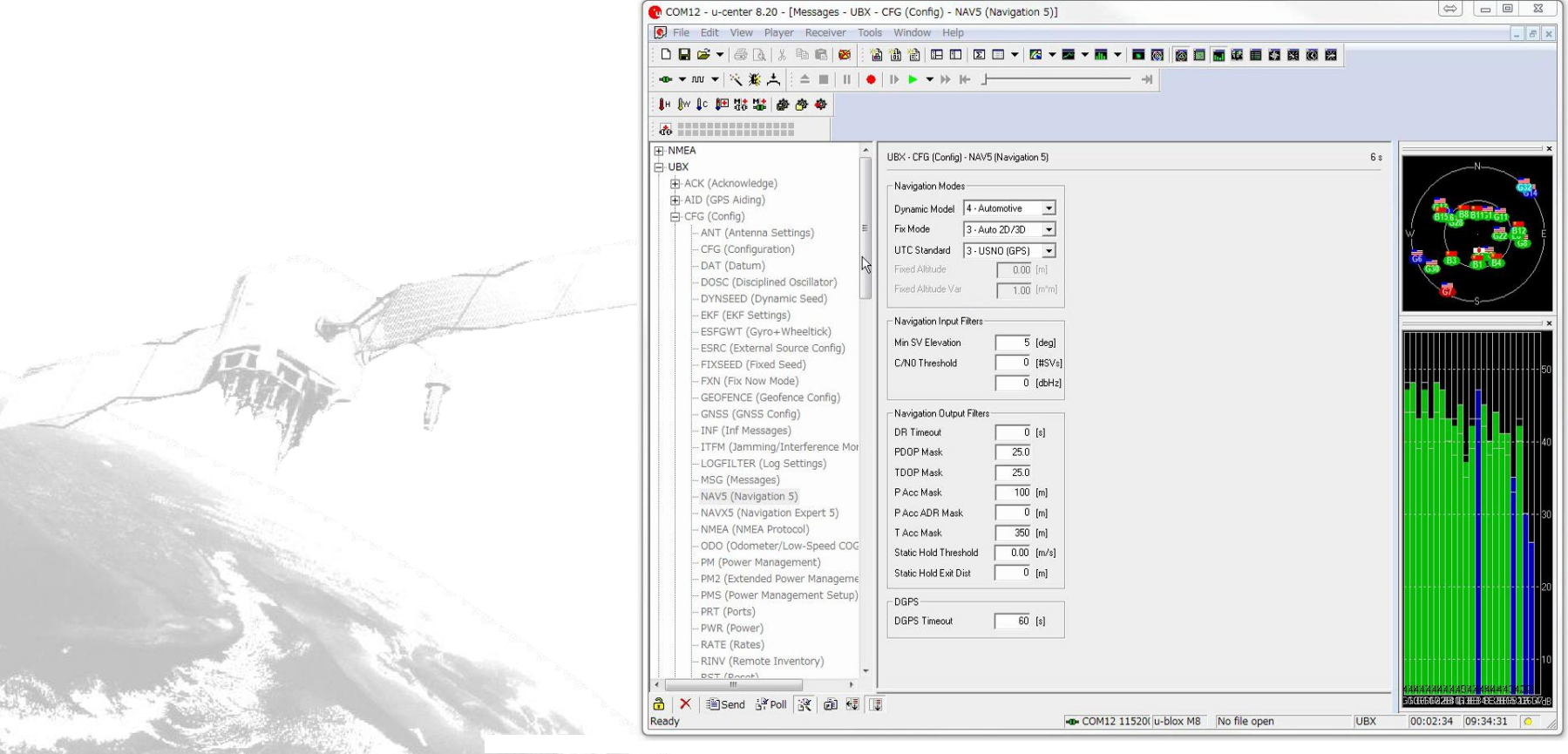

- Confirm output of each port
	- $-UBX->CFG->PRT$
	- -Baud rate and UART are the same as for USB

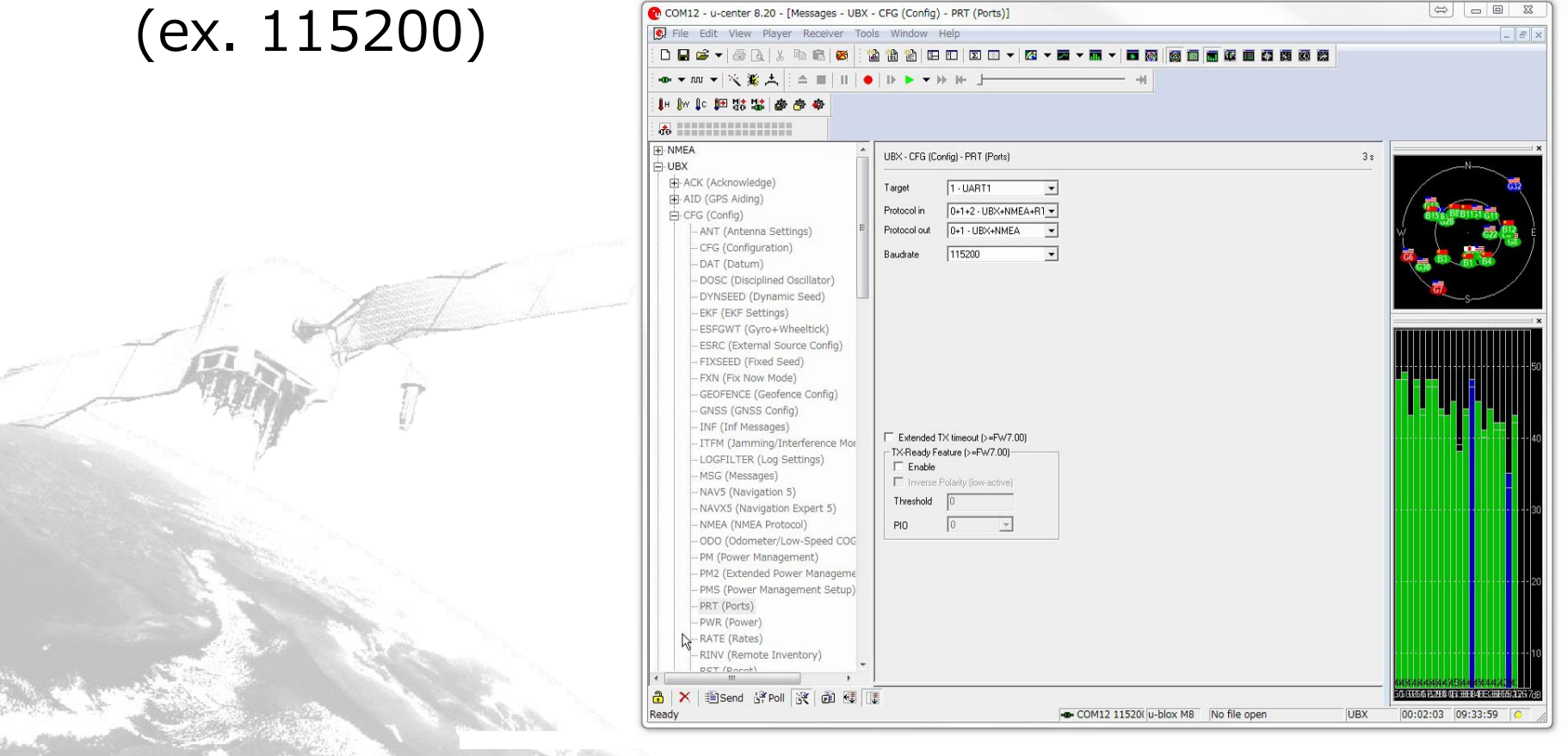

- Setting output data interval (data rate)  $-UBX->CFG->RATE$ 
	- $-(200 \text{ ms} = 5 \text{ Hz})$

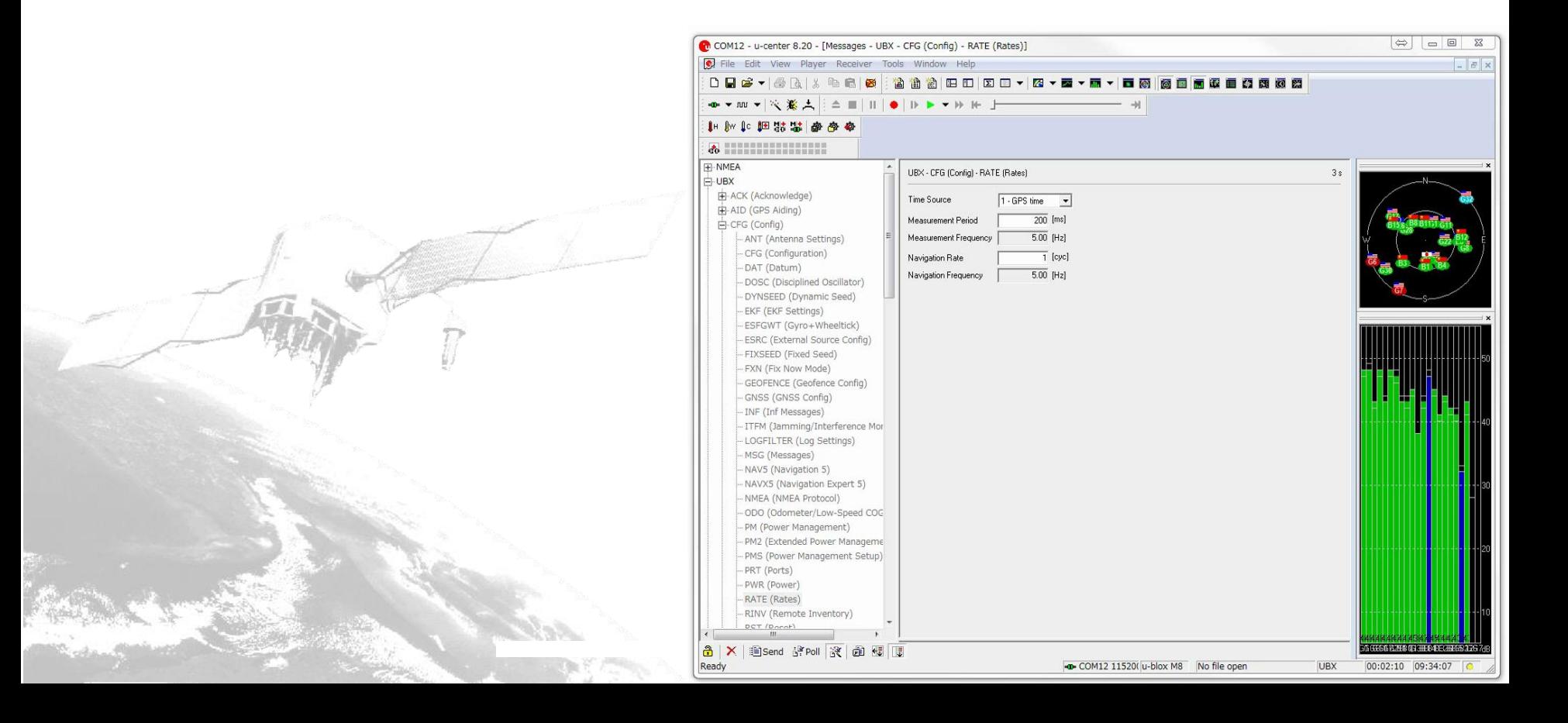

- Output SVINFO (recommended)
	- $-UBX->NAV->SVINFO$
	- -Right click SVINFO->Enable SV information Message & Poll Message

 $\Rightarrow$   $\Rightarrow$   $\Rightarrow$   $\Rightarrow$ 

市商商商商商商商商商

UBX

00:02:49 09:34:46

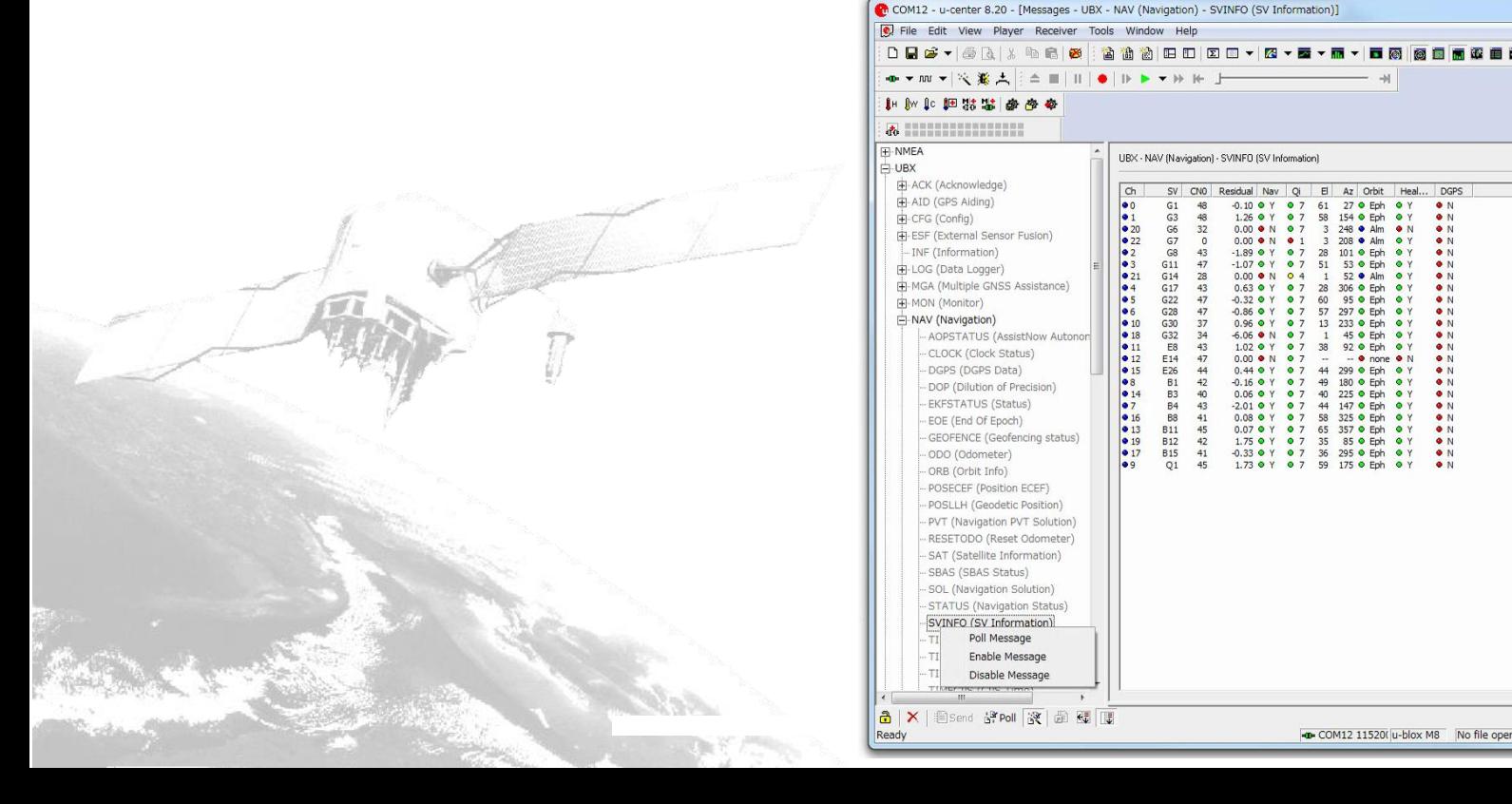

- Output RAWX (obs file)
	- $-UBX->RXM->RAWX$
	- -Right click RAWX
		- Enable Message & Poll Message
- Output SFRBX (nav file)
	- $-UBX->RXM->SFRBX$
	- -Right click SFRBX
		- Enable Message & Poll Message
- This data is used by RTKNAVI

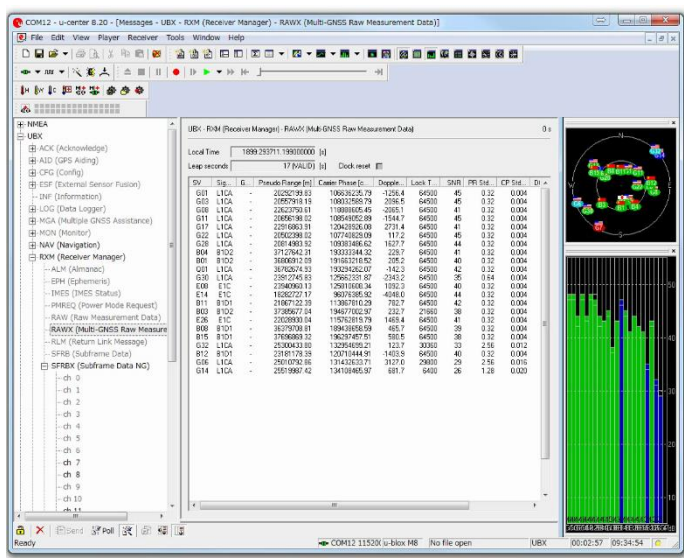

- Save receiver configuration
- Receiver->Action->Save config
- After setting and saving, Close u-center

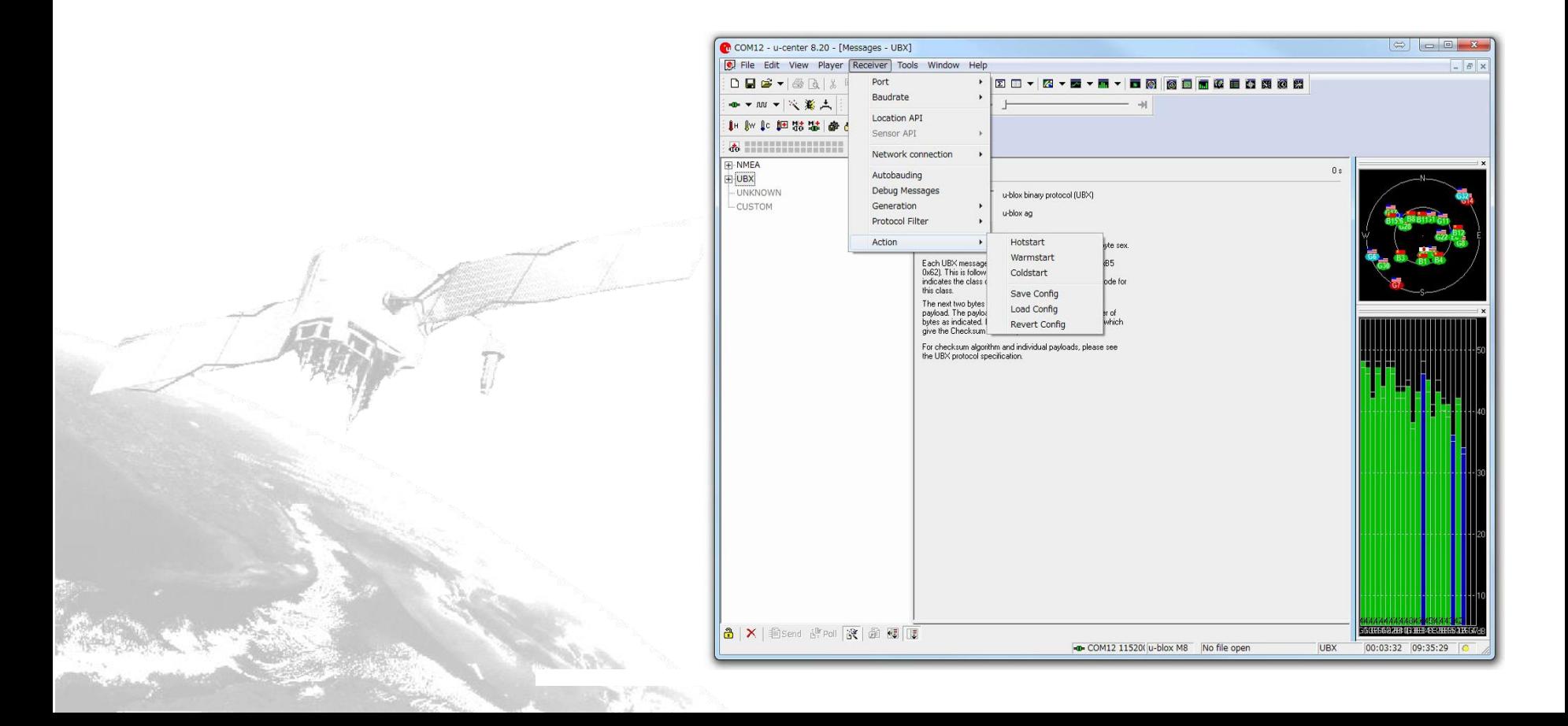